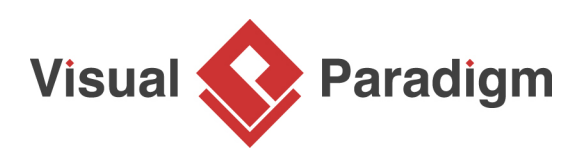

# **How to Use Diagram Info Shape?**

Written Date : June 24, 2015

Diagram info shape is a table for displaying diagram information. Information like diagram name, description, project management properties can be displayed as rows of such table. Besides, you can add rows yourself and then enter whatever detail you like in the table. In this tutorial you will try to add a Diagram Info Shape into a **Business Process Diagram** to display its details.

### **Overview of this Tutorial**

In this tutorial, you will learn how to use Diagram Info Shape to display the description and Version (Project Management) of a BPD.

In order to complete this tutorial you must have Visual Paradigm installed. You also need to have basic knowledge in modeling with Visual Paradigm.

# **Using Diagram Info Shape**

- 1. Download [Online-Shopping.vpp.](https://cdn.visual-paradigm.com/tutorials/diagraminfo_screenshots/resources/Online-Shopping.vpp) You can also find this file at the bottom of this tutorial, under the **Resources** section.
- 2. Open the downloaded project file in Visual Paradigm.
- 3. Open the Business Process Diagram Online Shopping. You should see the class diagram below:

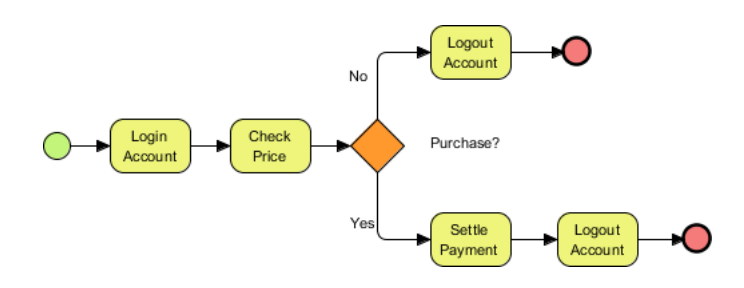

4. Before we add a Diagram Info Shape into the diagram, let's take a quick look at what we have specified in this diagram. Right-click on the background of the diagram and select **Open Specification...** from the popup menu.

5. In the **General** tab of the specification window you can see the description entered.

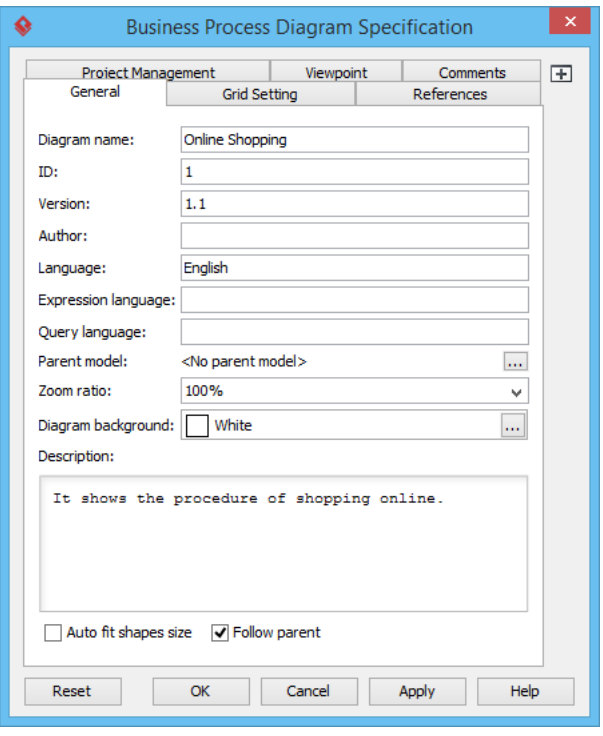

6. Open the **Project Management** tab. Some of the properties have been set.

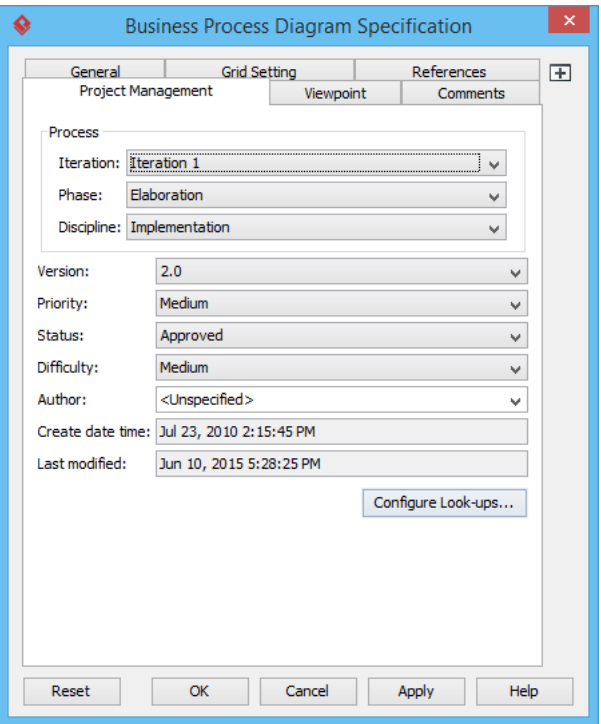

7. Click **OK** to return to the diagram.

8. Let's make use of a Diagram Info Shape to display the diagram description and Version (Project Management) on the diagram. From the diagram toolbar, drag **Diagram Info** out and drop it onto the diagram.

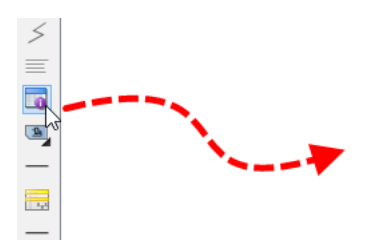

9. The Diagram Info Shape is created with two rows - **Name** and **Description**. Move the Diagram Info Shape to the bottom right corner of the diagram.

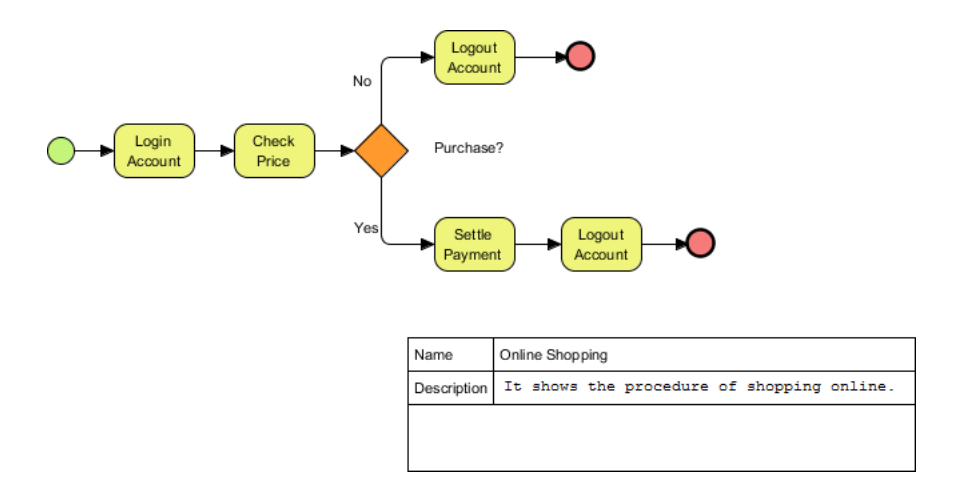

10. Let's add a row into the Diagram Info Shape. Right-click on the shape and select **Add Item** from the popup menu.

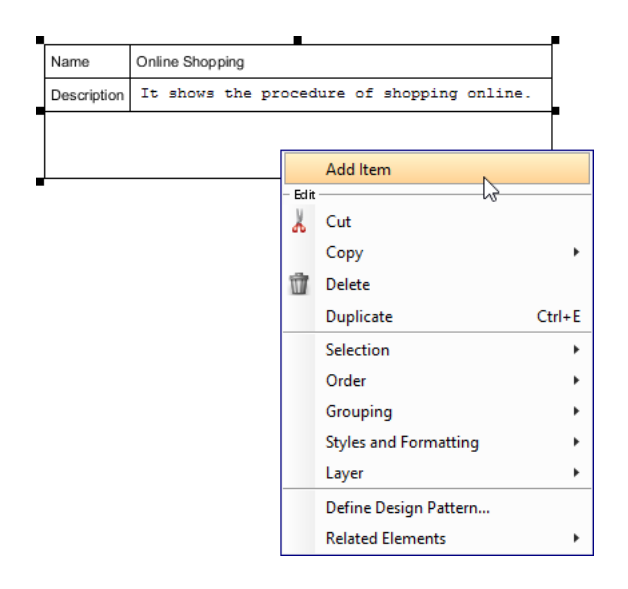

11. Enter Version as the row name.

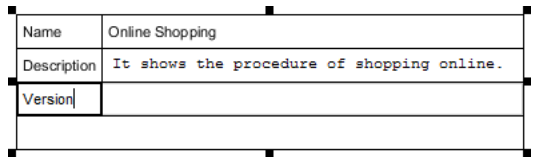

12. Let's fill in the version number. Instead of hard coding the version, you can retrieve it dynamically with the use of variable. Double click on the adjacent cell and enter \$ {pmVersion}.

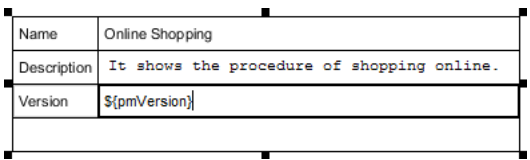

13. Click on the background of diagram to confirm editing. You can see 2.0 is shown:

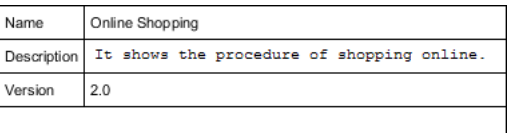

# **List of Available Variables**

Besides \$ {pmVersion}, here is a list of variables you can use in Diagram Info Shape for showing the actual values of Project Management properties specified:

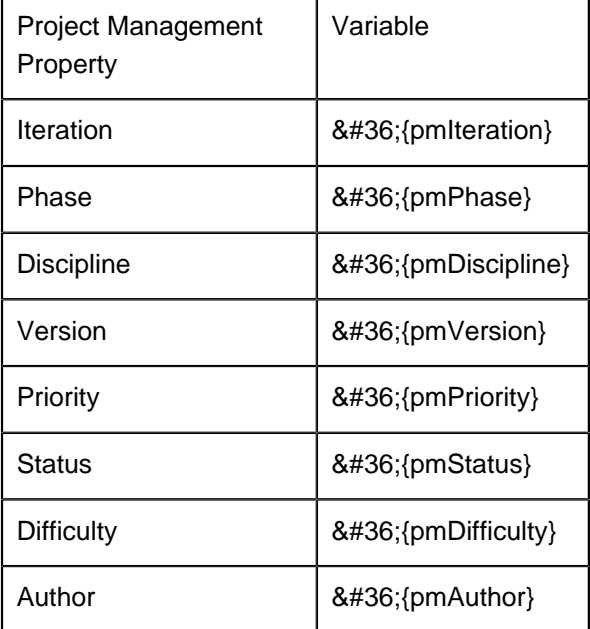

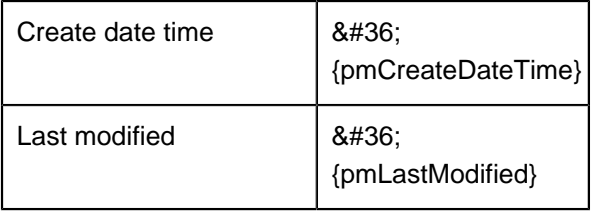

Here is a list of variables for retrieving general properties:

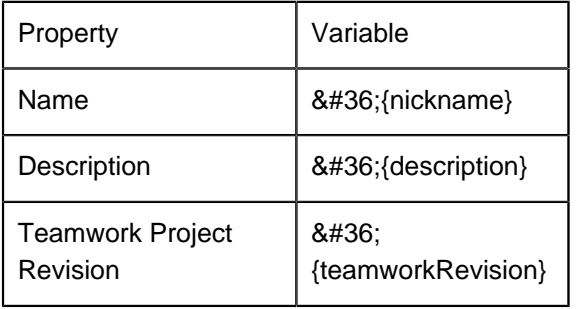

#### **Resources**

1. [Online-Shopping.vpp](https://cdn.visual-paradigm.com/tutorials/diagraminfo_screenshots/resources/Online-Shopping.vpp)

#### Related Links

- [Code Engineering features in Visual Paradigm](https://www.visual-paradigm.com/features/code-engineering-tools/)
- [State Machine Diagram feature description](https://www.visual-paradigm.com/features/uml-tool/#state-machine-diagram)

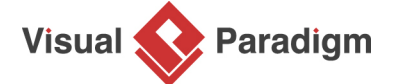

[Visual Paradigm home page](https://www.visual-paradigm.com/) [\(https://www.visual-paradigm.com/\)](https://www.visual-paradigm.com/)

[Visual Paradigm tutorials](https://www.visual-paradigm.com/tutorials/) [\(https://www.visual-paradigm.com/tutorials/\)](https://www.visual-paradigm.com/tutorials/)